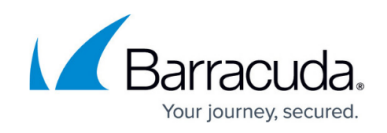

## **How to Configure Your Microsoft 365 Data Source**

<https://campus.barracuda.com/doc/93197752/>

You must connect your Microsoft 365 tenant to Barracuda Cloud-to-Cloud Backup before you can configure your data sources. See [How to Connect to Your Microsoft 365 Tenant](http://campus.barracuda.com/doc/93197749/).

To configure a data source:

1. Navigate to the **Products** page from the top navigation menu, hover over the **Office 365** tile, and click **CONFIGURE**.

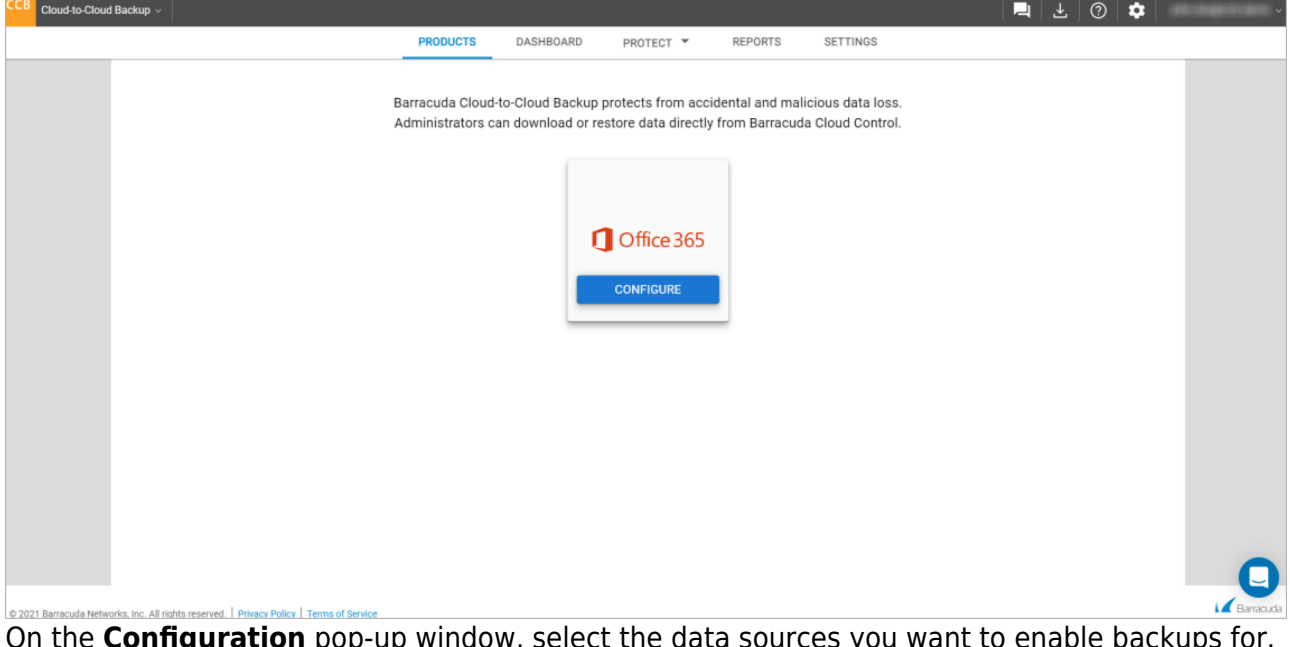

2. On the **Configuration** pop-up window, select the data sources you want to enable backups for. Note that the data sources selected from this window will apply to everyone in your organization. You can manage the users in your organization from the [Settings Page](http://campus.barracuda.com/doc/93198066/) page.

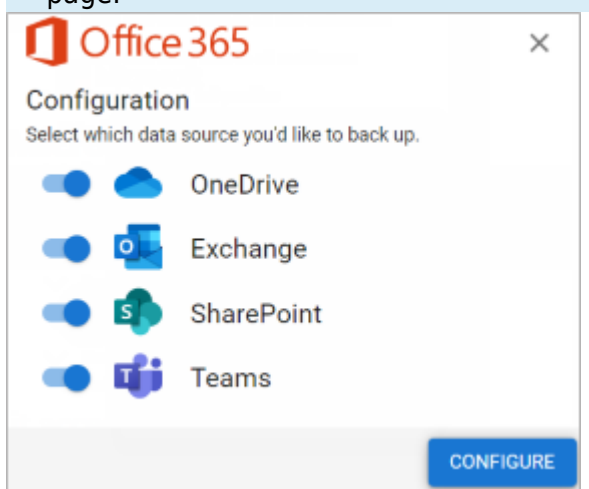

3. After you select the data sources to back up, click **CONFIGURE**. A separate backup schedule for

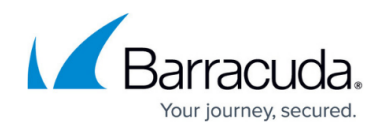

each data source will run automatically. Note that this action may take several minutes.

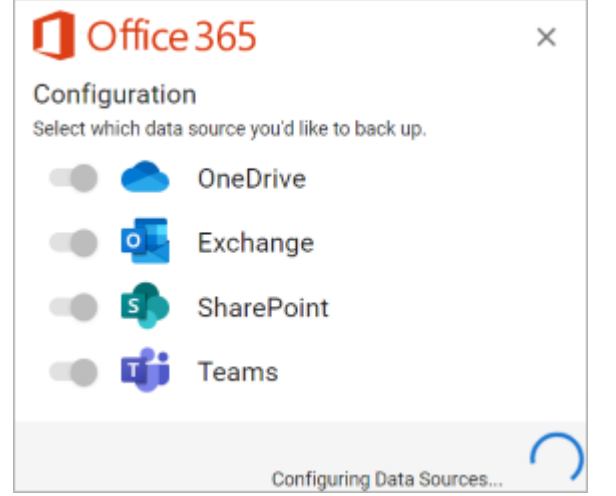

4. After the configuration has completed, use the top navigation menu to manage your backups.

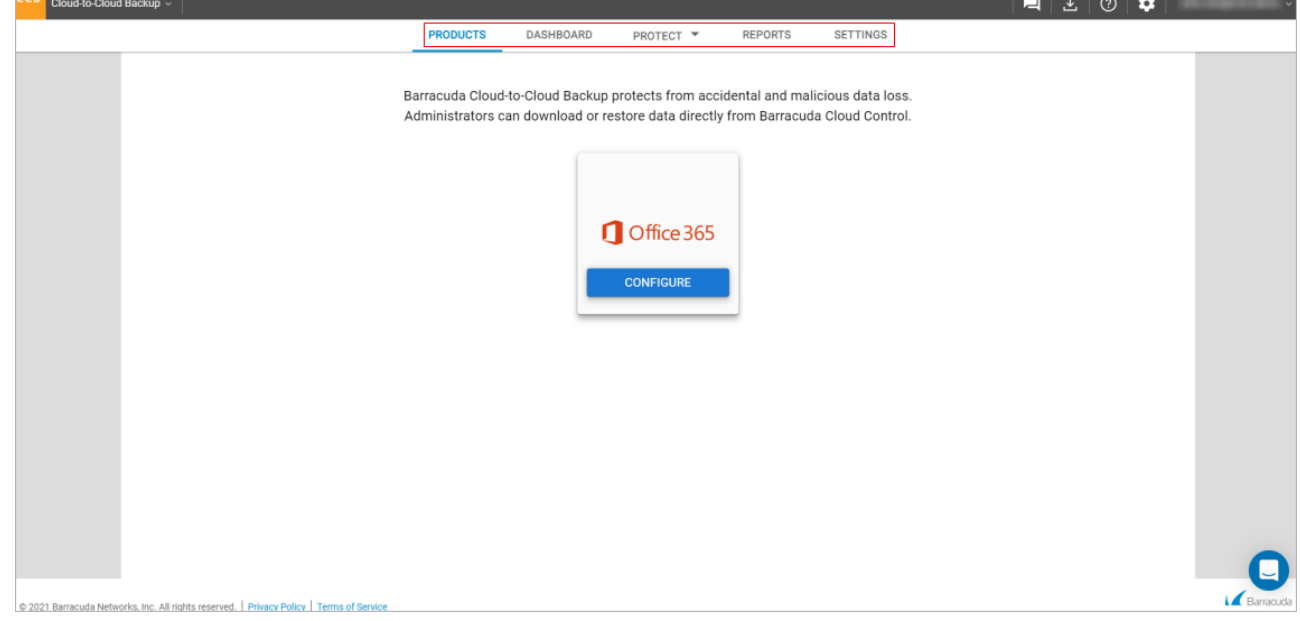

After you configure your data sources, you can:

- [How to Protect Your Microsoft 365 Data](http://campus.barracuda.com/doc/93197817/)
- [View Reports](http://campus.barracuda.com/doc/93197917/)
- **[Review Settings](http://campus.barracuda.com/doc/93198066/)**

## Barracuda Cloud-to-Cloud Backup

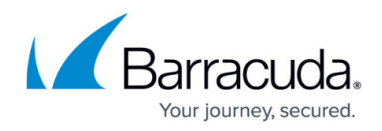

## **Figures**

- 1. products tab.png
- 2. ConfigureOffice365.png
- 3. ConfigureOffice365a.png
- 4. topNavMenu.png

© Barracuda Networks Inc., 2024 The information contained within this document is confidential and proprietary to Barracuda Networks Inc. No portion of this document may be copied, distributed, publicized or used for other than internal documentary purposes without the written consent of an official representative of Barracuda Networks Inc. All specifications are subject to change without notice. Barracuda Networks Inc. assumes no responsibility for any inaccuracies in this document. Barracuda Networks Inc. reserves the right to change, modify, transfer, or otherwise revise this publication without notice.